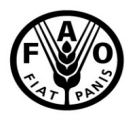

**Organisation des Nations Unies** pour l'alimentation et l'agriculture

## **Consignes à l'intention des participants à une réunion Zoom**

## **Trente-deuxième session de la Conférence régionale de la FAO pour l'Europe 2-4 novembre 2020**

**Participer à une réunion en ligne n'est possible qu'en exécutant le client de bureau Zoom (installé sur un ordinateur) ou en utilisant l'application mobile.** Vous ne pourrez pas passer par le site web: par conséquent, assurez-vous d'avoir installé/téléchargé la dernière version de Zoom. Nul besoin de créer un compte Zoom distinct pour participer à une réunion. Vous pouvez également utiliser Skype Entreprise, mais dans ce cas, vous n'aurez pas accès aux services d'interprétation et à toutes les autres fonctionnalités de Zoom («lever la main», «réactions», format d'affichage «intervenant actif» ou «galerie»).

Nous vous recommandons vivement de connecter votre ordinateur à internet à l'aide d'un câble Ethernet branché à un routeur plutôt que par Wi-Fi. Pour chaque connexion, il faut une vitesse de téléchargement d'au moins 5 Mb/s.

Nous vous prions de bien vouloir prendre connaissance de la procédure ci-dessous:

- 1. Une fois votre inscription à la Conférence régionale approuvée via Cvent, vous serez **automatiquement inscrit à la réunion en ligne Zoom** organisée par le Secrétariat.
- 2. Un **courriel de confirmation contenant le lien** permettant d'accéder à la salle de réunion virtuelle sera envoyé à l'adresse électronique fournie lors de l'inscription. Nous vous recommandons d'ajouter la réunion au calendrier de votre boîte de messagerie électronique afin d'accéder facilement au lien vers Zoom et au mot de passe correspondant.
- 3. La réunion disposera d'une **salle d'attente** qui permettra de vérifier au préalable l'identité des participants. Veuillez vous connecter à la réunion avec au moins 30 minutes d'avance, afin d'éviter les retards au moment d'accéder à la salle virtuelle.
- 4. N'utilisez pas le **microphone** intégré de votre ordinateur portable ou de votre écran, car la qualité du son ne sera pas suffisante:
	- utiliser un casque USB équipé d'un microphone intégré est la meilleure option
	- si vous n'en avez pas, des écouteurs avec microphone valent mieux que rien
	- à défaut de casque équipé d'un microphone, un microphone externe branché en USB est la meilleure alternative
	- si vous faites partie d'un groupe de participants et qu'il n'y a qu'un microphone à disposition, veillez à l'approcher de la personne qui intervient
- 5. **Désactivez toutes les notifications sonores** (Skype, MS Teams, WhatsApp, Viber, boîte de messagerie électronique, etc.) de l'appareil que vous utilisez pour participer à la réunion.

Désactivez également la sonnerie de votre téléphone mobile afin d'éviter les perturbations pendant votre intervention.

- 6. Veillez à vous placer dans un **lieu sans bruit de fond ni écho**.
- 7. Entrez dans la salle de réunion virtuelle en **mode silencieux** (Mute) et ne rétablissez le son (bouton Unmute) que lorsque vous parlez.
- 8. **Choisissez la langue** que vous souhaitez entendre dans le menu «interprétation» (dans le cadre de cette réunion, vous aurez le choix entre l'anglais, l'espagnol, le français et le russe).
- 9. Si vous souhaitez intervenir, utilisez la **fonction «lever la main»** (Raise hand) qui figure dans le menu «Participants». La fonction «converser» (Chat) sera désactivée. Si vous souhaitez **saluer une intervention, veuillez utiliser la fonction «applaudir»** (Clapping hands), que vous trouverez dans le menu «réactions» de la boîte à outils au bas de l'écran.
- 10. Veillez à **activer la vidéo et le microphone lorsque vous prenez la parole**. Vous pouvez désactiver la vidéo et le microphone une fois votre intervention terminée, ce qui permettra de libérer de la bande passante et de faciliter le déroulement de la réunion.
- 11. Afin de voir l'intervenant en plein écran, sélectionnez le **format «intervenant actif»** (Speaker view) plutôt que **«galerie»** (Gallery view) dans le coin supérieur droit de l'écran Zoom.
- 12. Veuillez noter que si **vous intervenez dans une langue autre** que celle que vous écoutez, vous devez désactiver l'interprétation en choisissant «Off» dans le menu «interprétation».
- 13. Compte tenu du caractère particulier de la réunion, qui se déroule à distance, adaptez vos interventions en conséquence (**parlez plus lentement et plus distinctement**, évitez les sigles autant que possible, etc.)
- 14. Si vous prévoyez de lire une déclaration, **prière de faire parvenir le support écrit à l'adresse [ERC-ECA-Secretariat@fao.org](mailto:ERC-ECA-Secretariat@fao.org)** avant votre intervention, conformément à la consigne figurant dans la note d'information.
- 15. Au cours d'une réunion en ligne, **la qualité du son peut se dégrader** subitement et empêcher les interprètes de faire correctement leur travail. Dans ce cas, les interprètes l'indiqueront oralement et reprendront dès que la qualité du son le permettra.
- 16. Pour en savoir davantage sur la plateforme Zoom:
	- Mise en route:<https://support.zoom.us/hc/fr/categories/200101697>
	- Utiliser Zoom avec MacOS (en anglais): [https://support.zoom.us/hc/en](https://support.zoom.us/hc/en-us/articles/360016688031-Using-the-Zoom-Client-and-Zoom-Rooms-with-Mac-OS-10-14-Mojave)[us/articles/360016688031-Using-the-Zoom-Client-and-Zoom-Rooms-with-Mac-OS-10-](https://support.zoom.us/hc/en-us/articles/360016688031-Using-the-Zoom-Client-and-Zoom-Rooms-with-Mac-OS-10-14-Mojave) [14-Mojave](https://support.zoom.us/hc/en-us/articles/360016688031-Using-the-Zoom-Client-and-Zoom-Rooms-with-Mac-OS-10-14-Mojave)